## **Entering Final Grades**

Go to the Grizzly Gateway Click on 'WEBADVISOR FOR FACULTY' Click on 'Faculty Information' Click on 'Grading'

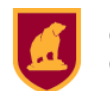

GRIZZLY GATEWAY

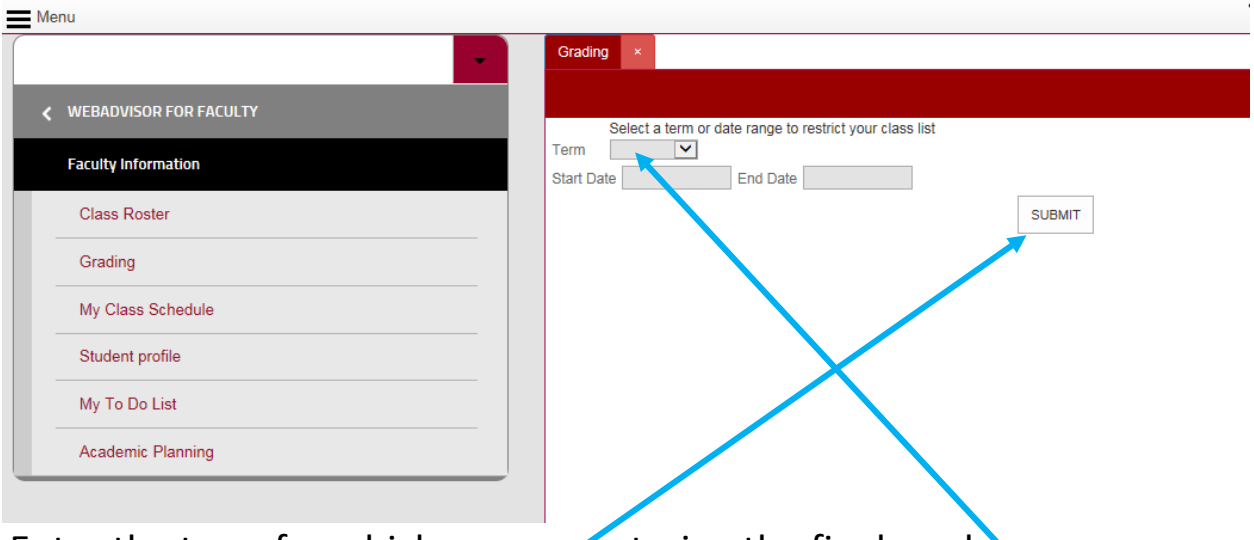

Enter the term for which you are entering the final grade. Click on the 'Submit' button

Select 'Final' from the drop down list. Choose the class for which you are entering the Final grades and then click on the 'Submit' button.

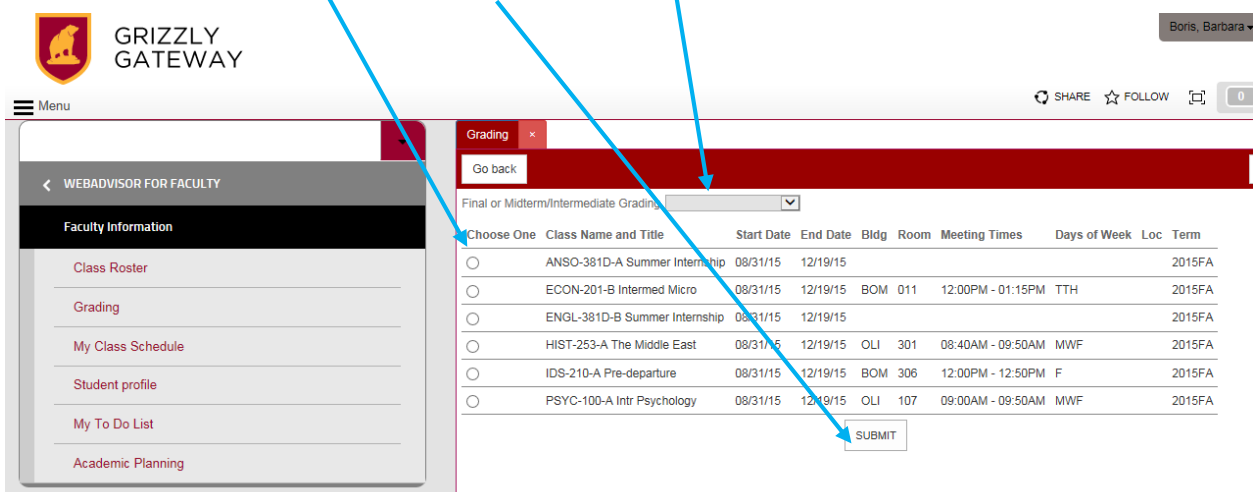

In the 'Grade' column enter the grades. When finished click on the 'Submit' button.

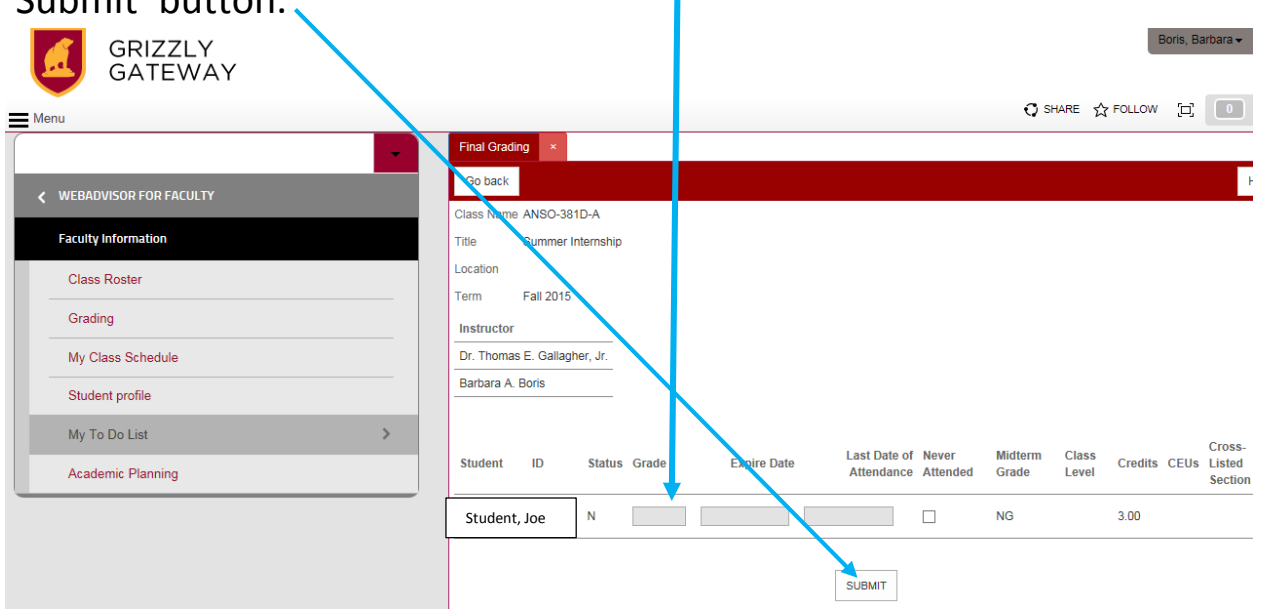

A page will come up for you to see the grades you have entered. Click on 'OK' to finish.

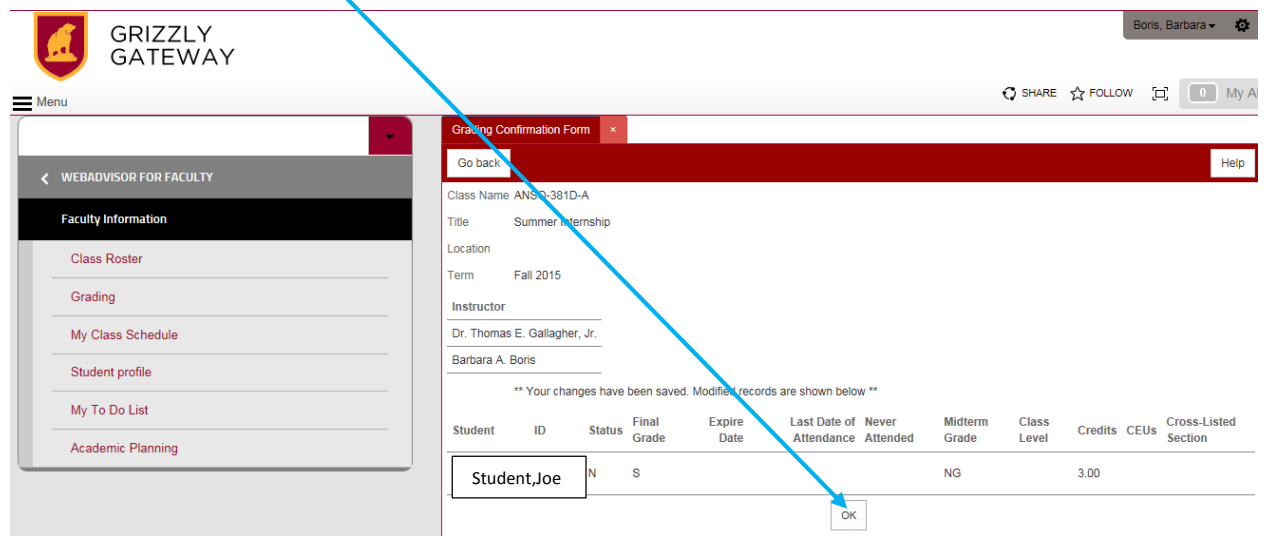